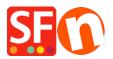

Kennisbank > Betaalmethodes instellen > Enable MultiSafepay JSON payment option in your online shop

## Enable MultiSafepay JSON payment option in your online shop

Merliza N. - 2022-10-22 - Betaalmethodes instellen

SF Test Shop: <a href="http://sf12-gold6.shopfactory.com/">http://sf12-gold6.shopfactory.com/</a>

Part 1: Signup for a merchant account with Multisafepay using JSON API

Read more about the activation process at: <u>https://www.multisafepay.com/docs/getting-started/</u> If you have any further questions, please don't hesitate to contact MultiSafepay via <u>support@multisafepay.com</u> or by telephone on +31 (0)20 8500 500 (Monday to Friday between 9.00 - 17.30 hours CET).

**Part 2:** Once your application is approved and you received your Multisafepay Connect merchant details, setup your shop to accept Multisafepay supported payments

**Note:** Your API key will be required to be able to setup your shop. Login to your Multisafepay merchant account -> **Settings** -> **Website Settings** 

| MultiSafers:             |                                                                         |                                         |         |
|--------------------------|-------------------------------------------------------------------------|-----------------------------------------|---------|
| 🖀 Dashboard              | Website settings<br>Dashboard > Settings > Website settings > Test Site |                                         |         |
| € Finance ►              | Website settings                                                        |                                         |         |
| 🛃 Transactions           | Name 😧                                                                  | Test Site                               |         |
| 📽 Settings 🗸 🔻           | Website URL 🛛                                                           | http://sf12-gold6.shopfactory.com       |         |
| Email templates          | Notification URL O                                                      | Optional field                          |         |
| Website settings         | Support phone                                                           | +61395900654                            |         |
| Payment methods<br>Files | Support email                                                           | test@3d3.com                            |         |
| Payment pages            | Website Category 🛛                                                      | Fashion and care                        | ~       |
| User management          | Use new payment pages                                                   | ✓ Customize template                    |         |
| 🔟 Reports 🕨 🕨            | Payment logo (Fast Checkout)                                            | No image                                | Preview |
| 🗲 Tools 🕨 🕨              | Site Id                                                                 | 20121                                   |         |
| 🗩 Contact us             | Secure Code                                                             |                                         |         |
|                          | API Key                                                                 | 2000 00 0 0 0 0 0 0 0 0 0 0 0 0 0 0 0 0 |         |
|                          | Status                                                                  | Active                                  | ~       |

## How to enable in SF

- Open your shop in ShopFactory
- Click -> Central drop-down menu -> Payment methods accepted
- From the Payment Providers list, tick "MultiSafepay JSON"

| Wizard Betalin | g - Handmatige betaling              | <br>3 |
|----------------|--------------------------------------|-------|
|                | Were Klarna Austria                  | -     |
|                | ettere Klarna Danmark                |       |
|                | ettere Klarna Deutschland            |       |
|                | •Nama Finland                        |       |
|                | •Nama Nederland                      |       |
|                | Warna Norway                         |       |
|                | •Kama Sverige                        |       |
|                | Kik & Pay                            |       |
|                | Broden LinkPoint Basic               |       |
|                | States LinkPoint Select              |       |
|                | Molie Molie                          |       |
|                | MonetaWeb                            |       |
|                | Unexame Multicards                   |       |
|                | MultiSafepay                         |       |
|                | MultiSafepay JSON                    |       |
|                | HETRANK NetBanx                      |       |
|                | Number: NOCHEX                       |       |
|                | ogone ecommerce                      |       |
|                | ogenee Ogone ecommerce V2            |       |
|                | Pagonline by UniCredit               |       |
|                | Paiement par carte bancaire : SPPLUS |       |
|                | Pay with Amazon                      |       |
|                | pourk Pay.nl                         |       |
|                | PAYBOX SERVICES                      |       |
|                | Amaza Paybycheck                     |       |
|                | PayFast PayFast                      |       |
|                | PayPar PayPal Advanced               |       |
|                | PayPai Advanced                      |       |

- Scroll down the page and click NEXT button
- Enter your MultiSafepay JSON account details

- Tick the card types under **MultiSafepay JSON** supported Payment Methods that you want to enable in your shop.

| MultiSafepay JSON: |                 |   |  |
|--------------------|-----------------|---|--|
| Account details    |                 |   |  |
| API key:           |                 |   |  |
| Test (Sandbox):    |                 |   |  |
| Currency           | Euro (EUR) Euro |   |  |
|                    |                 |   |  |
|                    |                 | ~ |  |
|                    | Set currencies  |   |  |
| Payment method     |                 |   |  |
| Afterpay           |                 |   |  |
| Alipay             |                 |   |  |
| American Express   |                 |   |  |
| Bancontact         |                 |   |  |
| Belfius            |                 |   |  |
| Direct debit       |                 |   |  |
| Dotpay             |                 |   |  |
| E-invoicing        |                 |   |  |
| EPS                |                 |   |  |
| Giropay            |                 |   |  |
| DEAL               |                 |   |  |
| ING Home Pay       |                 |   |  |
| КВС                |                 |   |  |
| Maestro            |                 |   |  |
| Mastercard         |                 |   |  |
|                    |                 |   |  |

- Click Next

- Click Finish
- Save and preview your shop. Place a test order.
- Republish your shop so that the changes are uploaded online